# Hoe u e-mails kunt archiveren op de e-mail security applicatie en cloude-mail security  $\overline{a}$

## Inhoud

Inleiding Achtergrondinformatie Hoe archiveer je e-mails op de ESA en CES? Archief van anti-Spam configureren Archief tegen virussen configureren Geavanceerd Malware Protection-archiefbestand configureren Graymail-archiefbestand configureren Archief van berichtfilter configureren Beschikbaarheid archiefvak wissen Logs van box ophalen Gerelateerde informatie

# Inleiding

In dit document worden de stappen beschreven die moeten worden gevolgd om e-mails te archiveren over de e-mail security applicatie (ESA) en Cloud Email Security (CES) voor ophalen en bekijken.

## Achtergrondinformatie

Wanneer u e-mails over de ESA en de CES archiveert, kan deze worden gebruikt om aan de vereisten van de regelgeving te voldoen of om een extra gegevensmiddel te bieden voor de verdere diagnose en beoordeling van de post. Het archiveren van e-mails werkt als een secundaire opslag van de e-mails in een logformaat van het vakje in de oorspronkelijke bron van het bestand voor beheerders om deze op te halen en te valideren.

- Als u wilt dat e-mails kunnen worden gearchiveerd, wordt u aangeraden om de standaardinstellingen te handhaven. De standaardwaarden zijn 10 MB per log en maximaal 10 logs behouden. De logbestanden worden toegevoegd en overgedragen op basis van de grootte van het logbestand zelf. Logbestanden van het archiefvak worden ingevuld op basis van het aantal e-mailberichten dat door het apparaat wordt doorgegeven. Aangezien er meer logbestanden worden gemaakt, worden de oudere logbestanden van het archief naar vrije ruimte verwijderd om het nieuwe logbestand te maken.
- Zorg ervoor dat uw apparaat voldoende schijfruimte heeft voordat u de logbestandsgrootte van het archiefvak verhoogt en de maximale logbestanden die behouden blijven.
- Om te voorkomen dat de logbestanden van het archief worden gegenereerd, moet u de archieffunctie per beleid uitschakelen.

Opmerking: De logbestanden van het ESR- en CES-archief kunnen niet worden opgeroepen door de Security Management-applicatie (SMA) en worden lokaal opgeslagen per ESA en

## Hoe archiveer je e-mails op de ESA en CES?

E-mailarchivering is beschikbaar met anti-spam, anti-virus, Advanced Malware Protection, Graymail en Berichtfilters. De archiefactie kan worden geconfigureerd via de grafische gebruikersinterface (GUI) of opdrachtregel interface (CLI) voor anti-spam, anti-virus, Advanced Malware Protection en Graymail.

Voor berichtfilters kan de archiefactie worden ingesteld met alleen de CLI.

### Archief van anti-Spam configureren

- 1. Navigeer naar de GUI > Mail-beleidslijnen > inkomend/uitgaand postbeleid.
- 2. Klik op de anti-spaminstellingen voor het desbetreffende beleid om e-mailarchivering te configureren.
- 3. Klik op Advanced in de beschikbare instellingen voor positief geïdentificeerde spaminstellingen en/of verdachte spam-instellingen.
- 4. Druk op de radioknop naast Ja om e-mails te archiveren met de respectieve anti-spam uitspraak.
- 5. Stel de configuratie in en geef deze wijzigingen aan zoals in de afbeelding.

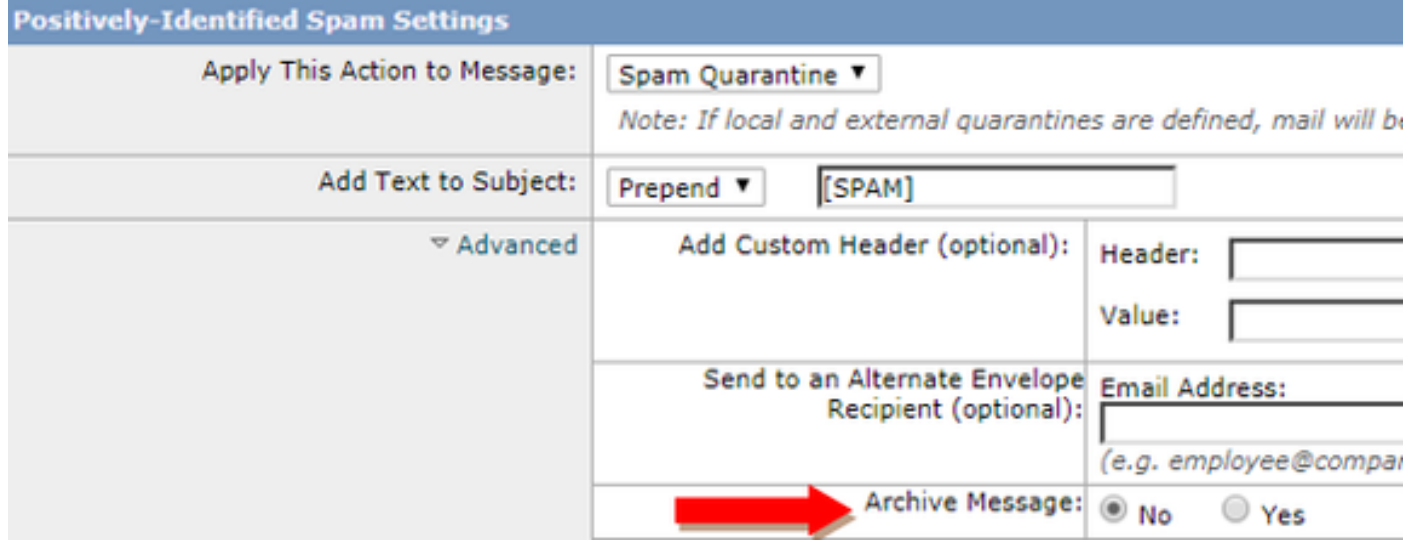

#### Archief tegen virussen configureren

- 1. Navigeer naar de GUI > Mail-beleidslijnen > inkomend/uitgaand postbeleid.
- 2. Klik in het betreffende beleid op de anti-virusinstellingen om e-mailarchivering te configureren.
- 3. Druk op de radioknop naast Ja om het oorspronkelijke bericht te archiveren op elk van de scanvonnissen die u wilt archiveren.
- 4. Stel de configuratie in en geef deze wijzigingen aan zoals in de afbeelding.

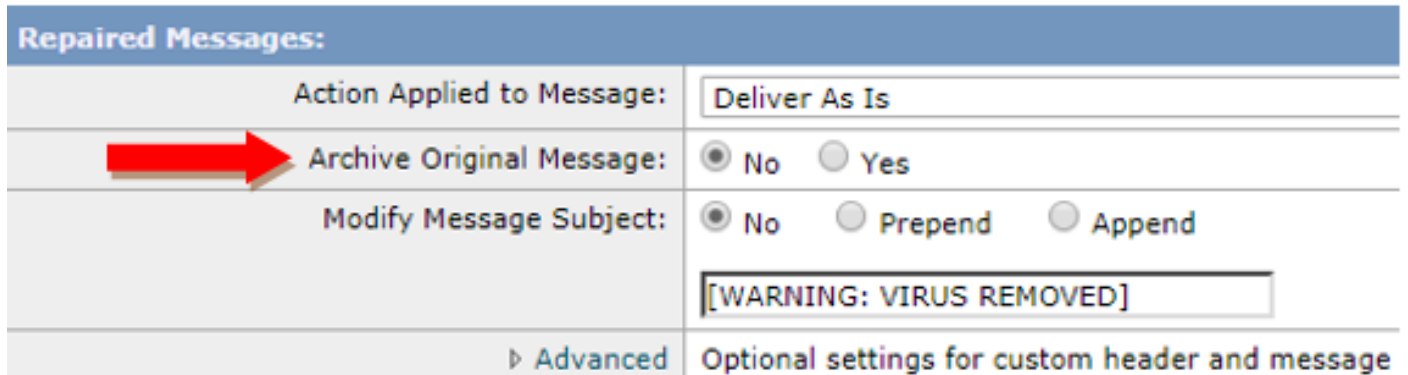

### Geavanceerd Malware Protection-archiefbestand configureren

- 1. Navigeer naar de GUI > Mail-beleidslijnen > inkomend/uitgaand postbeleid.
- 2. Klik in het betreffende beleid op de instellingen voor geavanceerde Malware Protection om het e-mailarchiveren te configureren.
- 3. Druk op elk van de scanuitspraken die u wilt doen om het oorspronkelijke bericht te archiveren, naast Ja, op de radioknop om het te archiveren.
- 4. Stel de configuratie in en geef deze wijzigingen aan zoals in de afbeelding.

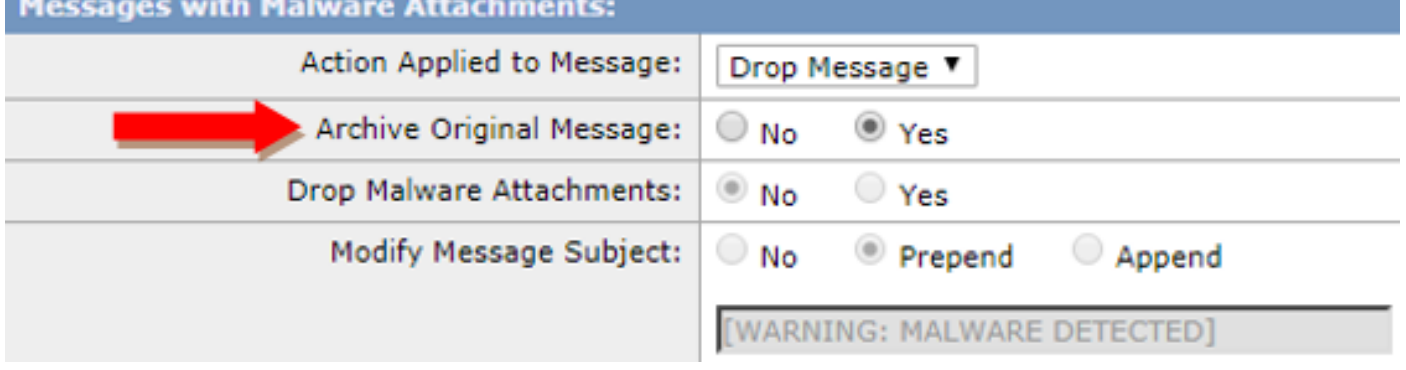

### Graymail-archiefbestand configureren

- 1. Navigeer naar de GUI > Mail-beleidslijnen > inkomend/uitgaand postbeleid.
- 2. Klik op de instellingen voor Graymail in het betreffende beleid om het e-mailarchiveren te configureren.
- 3. Klik op Advanced om de beschikbare instellingen voor marketing, sociaal, bulk te selecteren.
- 4. Druk op de radioknop naast Ja om e-mails te archiveren met de betreffende Graymailuitspraak.
- 5. Zet de configuratie voor en schrijf deze veranderingen aan.

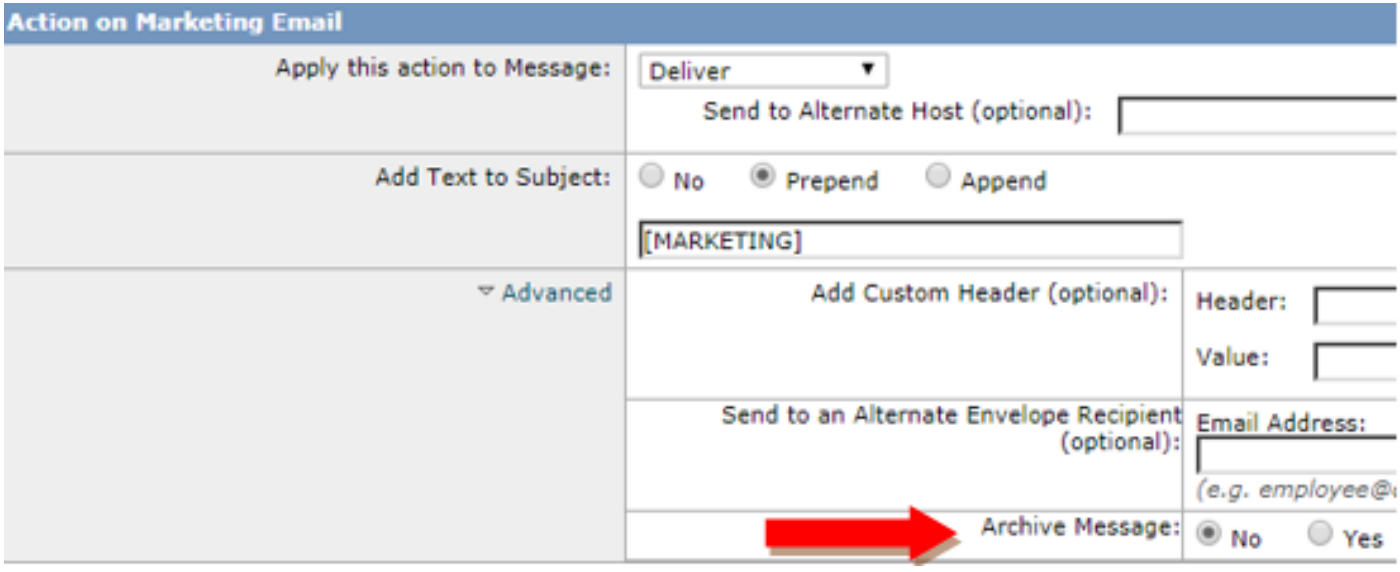

#### Archief van berichtfilter configureren

Opmerking: Er is een berichtfilter met archiefactie vereist om de gearchiveerde bestanden te kunnen bekijken. Berichtfilters kunnen alleen binnen de CLI worden gemaakt.

#### Monsterfilter:

```
Test_Archive:
if (mail-from == "test1@cisco.com")
{
archive("Test");
\lambda
```
- 1. Meld u aan bij het apparaat op de CLI.
- 2. Maak een berichtfilter zoals in het meegeleverde voorbeeldfilter.
- 3. Plaats dit filter in en wijk aan de wijzigingen.

### Beschikbaarheid archiefvak wissen

Wanneer de configuratie voor het archief is vastgelegd voor de respectieve services, worden de gearchiveerde e-mails opgeslagen in een logbestand met veldindeling. Om te controleren of de archiefbestanden beschikbaar zijn voor het ophalen, navigeer dan naar de GUI > Systeembeheer > Log abonnementen.

In de beveiligingsservices wordt een afzonderlijk logbestand gemaakt met een archieflogtype zoals in de afbeelding wordt getoond:

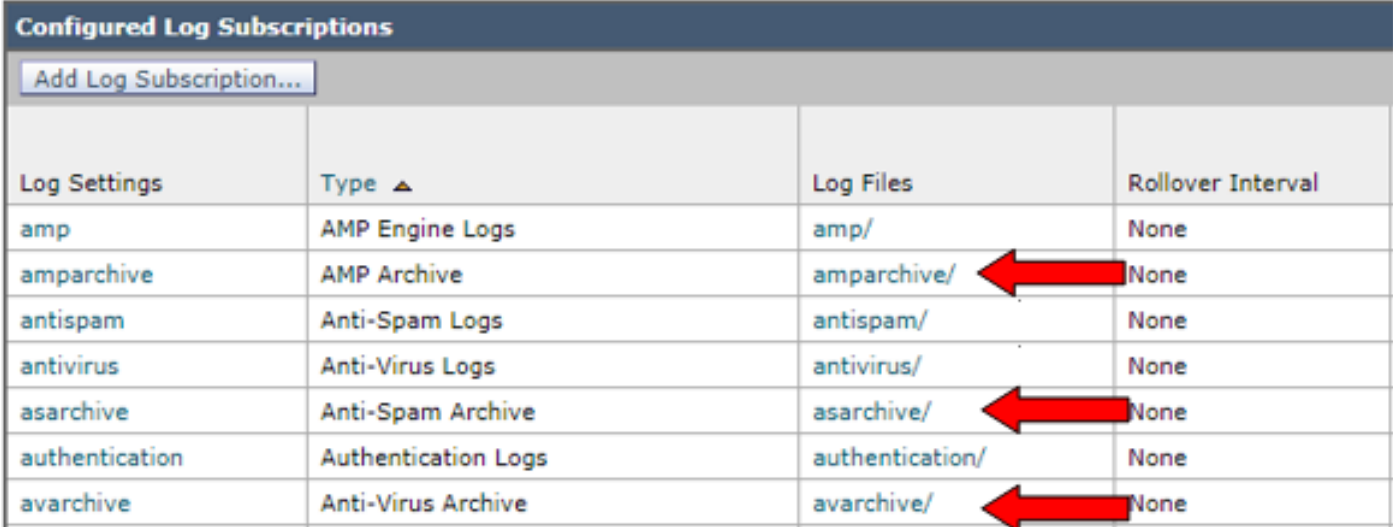

Voor berichtfilters wordt de archiefconfiguratie alleen vanuit CLI bekeken:

#### • filters > logbestand

```
demigod.cisco.com> filters
Choose the operation you want to perform:<br>- NEW - Create a new filter.<br>- DELETE - Remove a filter.<br>- IMPORT - Import a filter script from a file.<br>- EXPORT - Export filters to a different position.<br>- NOVE - Move a filter at
   DETAIL - Get detailed information on the filters.<br>LOGCONFIG - Configure log subscriptions used by filters.<br>ROLLOVERNOW - Roll over a filter log file.
  ]> logconfig
 Currently configured logs:
       Log Name
                                                   Log Type
                                                                                                                    Retrieval
                                                                                                                                                                Interval
                                                                                                                    Manual Download
    . Test
                                                   Filter Archive Logs
                                                                                                                                                                None
```
### Logs van box ophalen

Voor zelfstandige apparaten kunnen deze kistblogs rechtstreeks worden opgevraagd bij GUI. Navigeer naar de GUI > Systeembeheer > Log abonnementen en klik op in de logbestanden voor het betreffende archieflogbestand dat u wilt ophalen.

Voor geclusterde apparatuur kunnen de logboeken van de box worden opgehaald met het gebruik van FTP/Secure Copy (SCP), zoals beschreven in [dit artikel.](/content/en/us/support/docs/security/email-security-appliance/118315-technote-esa-00.html) (leaving https://www.cisco.com/c/en/us/support/docs/security/email-security-appliance/118315 technote-esa-00...[,\)](/content/en/us/support/docs/security/email-security-appliance/118315-technote-esa-00.html)

### Gerelateerde informatie

- Cisco e-mail security applicatie eindgebruikershandleidingen
- [Wat is UNIX mbox \(postvak\) formaat?](/content/en/us/support/docs/security/email-security-appliance/117912-qa-cdc-00.html)
- <u>[Waar worden blogs opgeslagen op Cisco Email Security Appliance \(ESA\) en hoe kan ik ze](/content/en/us/support/docs/security/email-security-appliance/118315-technote-esa-00.html)</u> [benaderen](/content/en/us/support/docs/security/email-security-appliance/118315-technote-esa-00.html)
- [Hoe een e-mail uit de logbestanden van het archiefvak wordt geëxtraheerd](https://www.cisco.com/c/nl_nl/support/docs/security/email-security-appliance/212705-how-to-extract-an-email-from-archive-mbo.html )

● [Technische ondersteuning en documentatie – Cisco Systems](http://www.cisco.com/cisco/web/support/index.html?referring_site=bodynav)